# **ProviderInfoSource**®

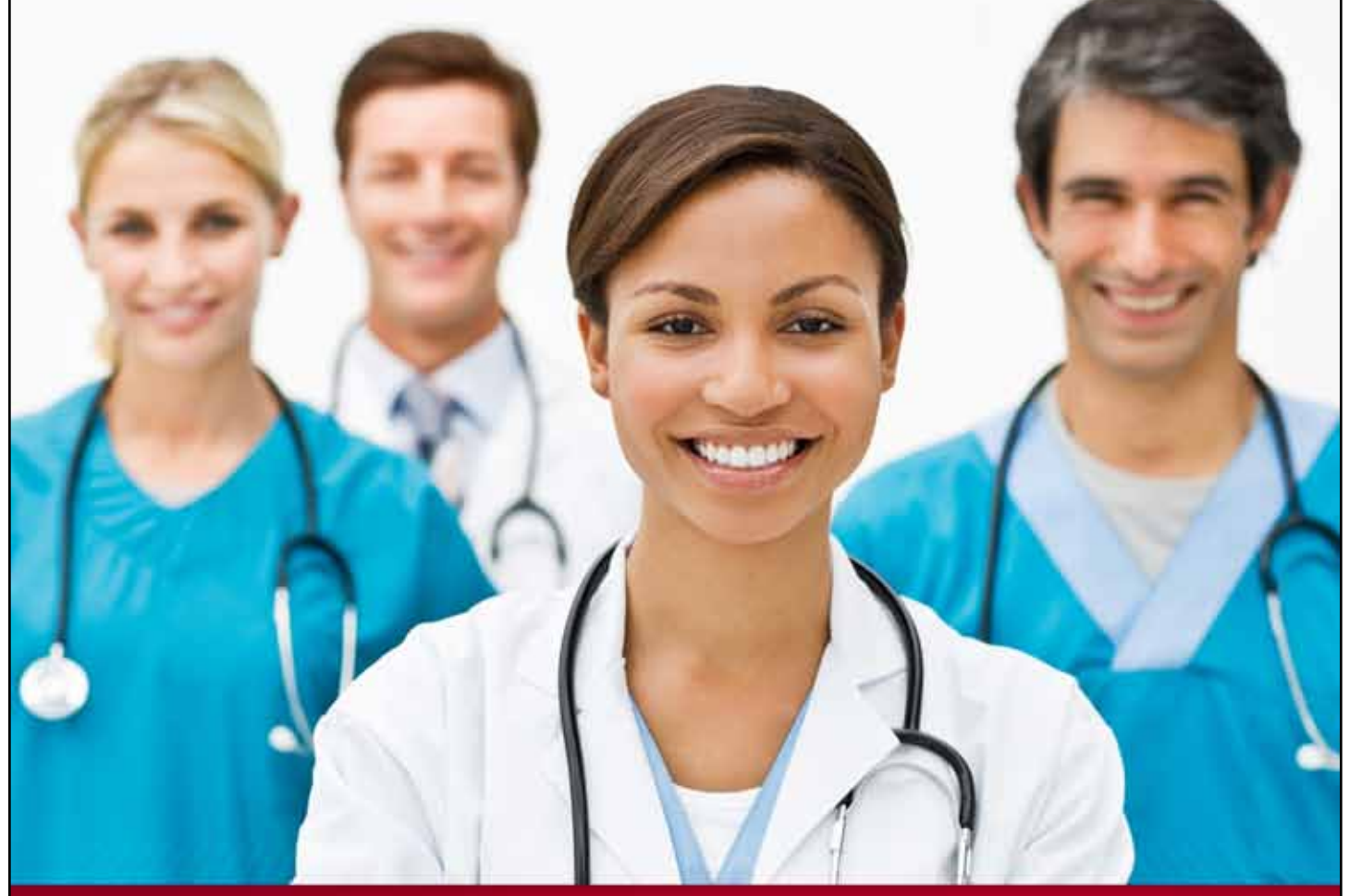

## **Provider User Guide**

**My HealthLink Messages**

**Chapter 12**

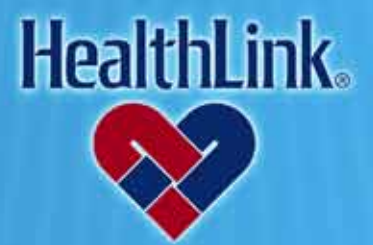

ProviderInfoSource is an online tool that gives you and your staff immediate access to information pertinent to your practice

**http://providerinfosource.healthlink.com**

#### *12.0 MY HEALTHLINK MESSAGES*

#### *12.1 Overview*

My HealthLink Messages allows you to send secure, electronic messages regarding any topic to Customer Service or to your Network Specialist. You will receive a response within 24 hours. We look forward to hearing from you! By the end of this My HealthLink Messages section, you should be able to do the following:

- 1. Successfully view a secure message
- 2. Create and send a secure message
- 3. Reply to and forward a secure message

#### *12.2 How to View a Message*

a. On the Secured Home Page, find the My HealthLink Messages window and click Inbox *or* Sent [\(Figure 1\)](#page-1-0).

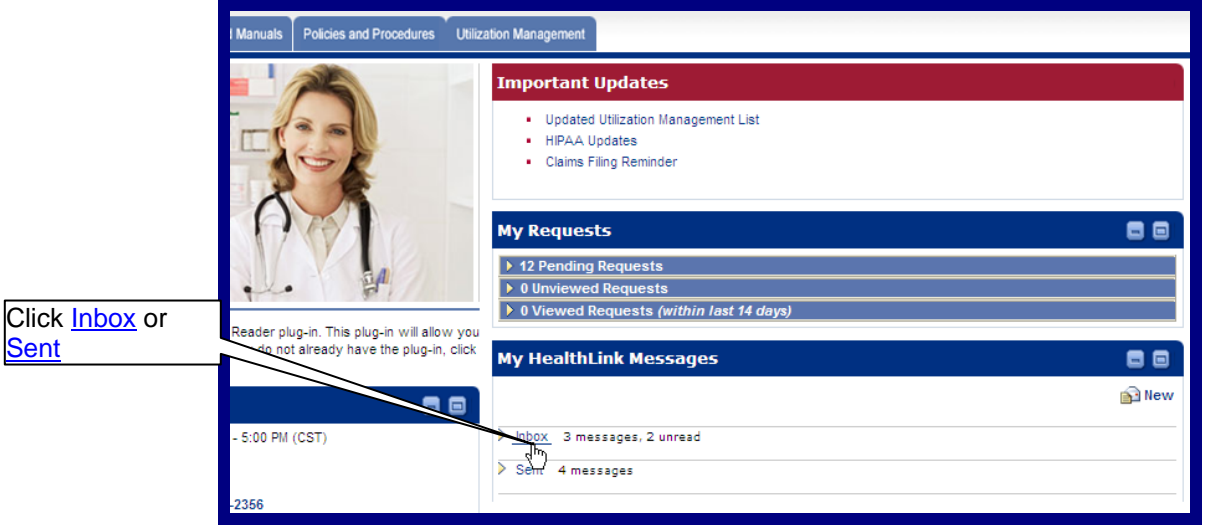

Figure 1. My HealthLink Messages–Secured Home Page.

<span id="page-1-0"></span>b. When the messages display, click the Subject of the desired message [\(Figure 2\)](#page-1-1).

| <b>My HealthLink Messages</b><br>88         |                                    |                      |                                |                                        |  |
|---------------------------------------------|------------------------------------|----------------------|--------------------------------|----------------------------------------|--|
| <b>Delete</b><br>Return to Home Page<br>New |                                    |                      |                                |                                        |  |
| $\times$ Inbox                              | 3 messages, 2 unread               |                      |                                | This page displays 1 to 3 of 3 results |  |
|                                             | $From \nabla$                      | Date, Time           | $ $ Subject $\bigtriangledown$ |                                        |  |
|                                             | <b>HealthLink Customer Service</b> | 05/03/2011, 03:56 PM | Announcement<br>"Im            |                                        |  |
| г                                           | <b>HealthLink Customer Service</b> | 05/03/2011, 03:51 PM | Announcement                   |                                        |  |
| г                                           | <b>HealthLink Customer Service</b> | 04/18/2011, 09:41 AM | Announcement                   |                                        |  |
|                                             |                                    |                      |                                |                                        |  |
|                                             |                                    |                      |                                |                                        |  |
|                                             |                                    |                      |                                |                                        |  |
| ⋗<br>Sent<br>4 messages                     |                                    |                      |                                |                                        |  |

Figure 2. My HealthLink Messages–Inbox.

<span id="page-1-1"></span>

c. The full message will display [\(Figure 3\)](#page-2-0). Use the buttons at the top to return to the home page, create a new message, reply to the sender, go back to the previous window, or delete the message.

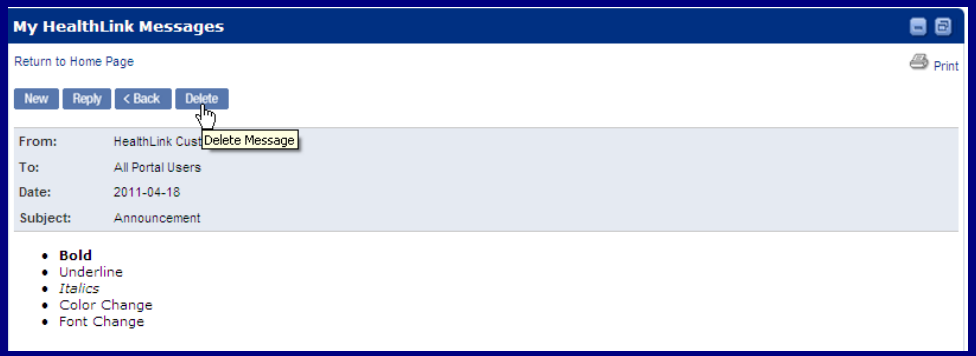

Figure 3. My HealthLink Messages–View Message.

#### <span id="page-2-0"></span>*12.3 How to Create & Send a Message*

a. On the Secured Home Page, find the My HealthLink Messages window and click New [\(Figure 4\)](#page-2-1).

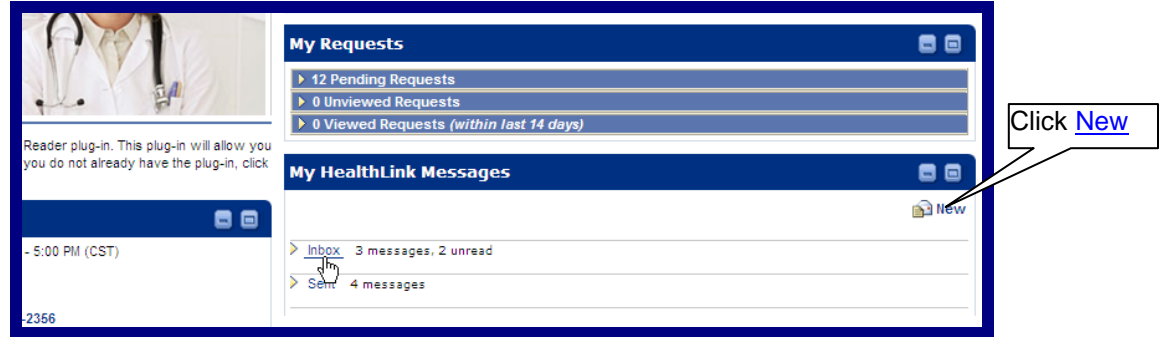

Figure 4. My HealthLink Messages–Secured Home Page.

<span id="page-2-1"></span>b. When the New Mail Message window displays, select the type of message and click Continue [\(Figure 5\)](#page-2-2).

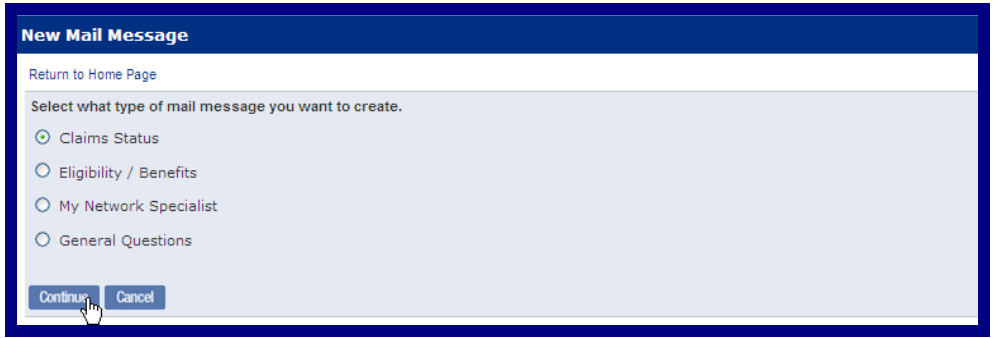

Figure 5. My HealthLink Messages–Message Type.

<span id="page-2-2"></span>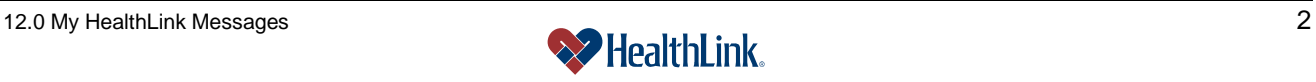

c. When the New Message displays, type your message and click Send [\(Figure 6\)](#page-3-0). You will be returned to the Secured Home Page.

**Note:** All new secured messages include rich text capabilities (e.g. font color, size, bold, italics).

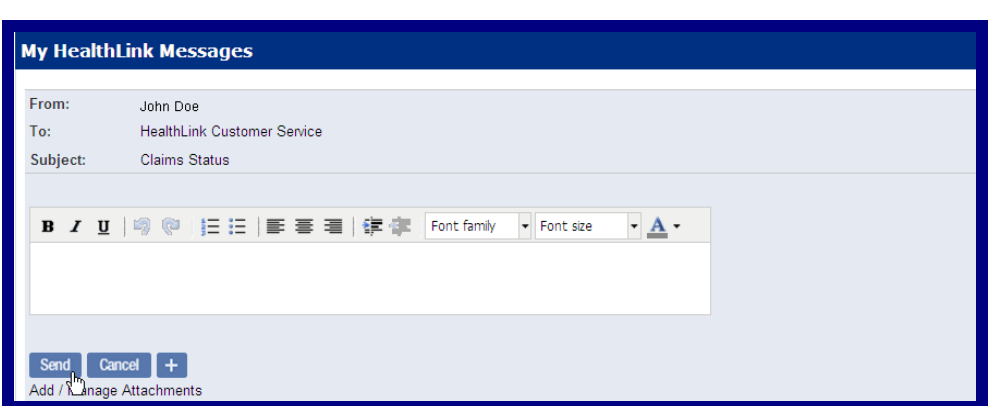

Figure 6. My HealthLink Messages–Secured Home Page.

#### <span id="page-3-0"></span>*12.4 Field Descriptions*

Following are descriptions of the fields that are displayed in the My HealthLink Messages windows.

## **a. Fields – Inbox** [\(Figure 7\)](#page-3-1)

|                     | 88<br><b>My HealthLink Messages</b> |                                 |                                |                                        |  |  |
|---------------------|-------------------------------------|---------------------------------|--------------------------------|----------------------------------------|--|--|
| Return to Home Page |                                     |                                 |                                |                                        |  |  |
| $\angle$ Inbox      | 3 messages, 2 unread                |                                 |                                | This page displays 1 to 3 of 3 results |  |  |
|                     | $From \nabla$                       | Date, Time $\blacktriangledown$ | $ $ Subject $\bigtriangledown$ |                                        |  |  |
| г                   | <b>HealthLink Customer Service</b>  | 05/03/2011, 03:56 PM            | Announcement<br>ქኩ             |                                        |  |  |
| Е                   | <b>HealthLink Customer Service</b>  | 05/03/2011, 03:51 PM            | Announcement                   |                                        |  |  |
| П                   | <b>HealthLink Customer Service</b>  | 04/18/2011, 09:41 AM            | Announcement                   |                                        |  |  |
|                     |                                     |                                 |                                |                                        |  |  |
|                     |                                     |                                 |                                |                                        |  |  |
|                     |                                     |                                 |                                |                                        |  |  |
| Sent<br>4 messages  |                                     |                                 |                                |                                        |  |  |

Figure 7. My HealthLink Messages–Inbox Fields.

<span id="page-3-1"></span>

| <b>Table 1. My HodithLink Mcoodgeo</b> millow Holdo. |                                                                                                    |  |  |  |
|------------------------------------------------------|----------------------------------------------------------------------------------------------------|--|--|--|
| <b>Field</b>                                         | <b>Description</b>                                                                                                    |  |  |  |
| <b>Inbox</b>                                         | Lists all of your received messages.                                                                                                    |  |  |  |
| From                                                 | Displays who the secure message is from.                                                                                                    |  |  |  |
| Date, Time                                           | Displays the date of the secure message.                                                                                                    |  |  |  |
| To                                                   | Displays who the secure message is to.                                                                                                    |  |  |  |
| Subject                                              | Auto-populated based on the type of message that was selected. There are<br>four selections for subjects.<br>1) Claims Status<br>2) Eligibility / Benefits<br>3) My Network Specialist |  |  |  |
|                                                      | 4) General Questions                                                                                                    |  |  |  |

Table 1. My HealthLink Messages–Inbox Fields.

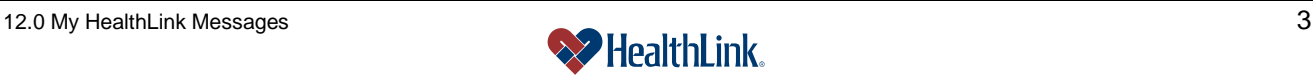

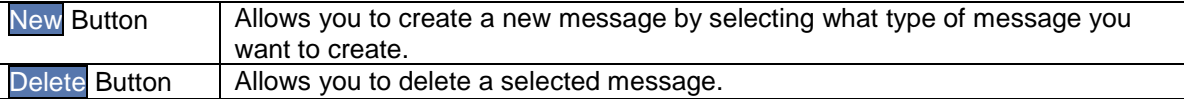

#### **b. Fields – Mail Message** [\(Figure 8\)](#page-4-0)

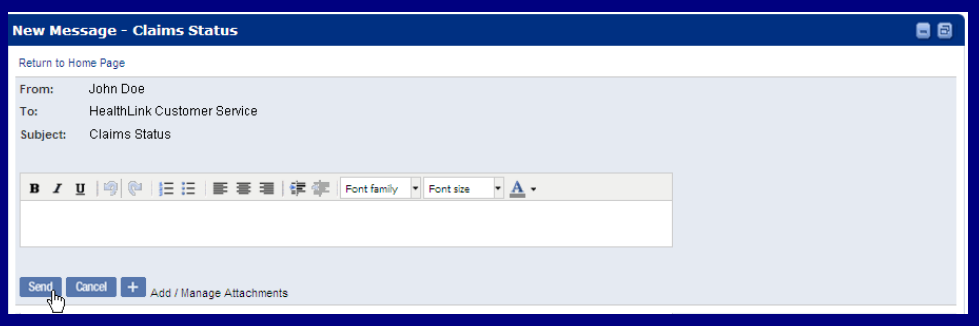

Figure 8. My HealthLink Messages–Mail Message Fields.

<span id="page-4-0"></span>

| Table 2. My HealthLink Messages–Mail Message Fields.                                                                 |                                                                                                    |  |  |  |
|----------------------------------------------------------------------------------------------------|----------------------------------------------------------------------------------------------------|--|--|--|
| <b>Field</b>                                                                                                    | <b>Description</b>                                                                                                    |  |  |  |
| <b>New Button</b>                                                                                                    | Allows you to create a new message by selecting what type of message you want to<br>create. New message types include Claim Status, Eligibility / Benefits, My Network<br>Specialist, or General Questions. |  |  |  |
| <b>Reply Button</b>                                                                                                  | Allows you to reply to a message within My HealthLink Messages (You may reply only to<br>messages in your Inbox).                                                                                           |  |  |  |
| <back button<="" td=""><td>Returns you to the previous page that was being reviewed within My HealthLink</td></back> | Returns you to the previous page that was being reviewed within My HealthLink                                                                                                    |  |  |  |
|                                                                                                    | Messages.                                                                                                    |  |  |  |
| Delete button                                                                                                    | Allows you to delete a selected message within My HealthLink Messages.                                                                                                    |  |  |  |
| From                                                                                                    | Displays who the secure message is from.                                                                                                    |  |  |  |
| To                                                                                                    | Displays who the secure message is to.                                                                                                    |  |  |  |
| Date                                                                                                    | Displays the date of the secure message.                                                                                                    |  |  |  |
| Subject                                                                                                    | Auto-populated based on the type of message that was selected from the New Mail                                                                                                    |  |  |  |
|                                                                                                    | Message window.                                                                                                    |  |  |  |

### *12.5 Frequently Asked Questions (FAQ)*

If you were not able to complete a My HealthLink Messages task, here are possible scenarios and solutions.

#### **Question:**

How do I cancel a My HealthLink Message?

### **Answer:**

Click Cancel when creating a new message. If *ProviderInfoSource* determines that you have not sent the new message that was being created, then a message displays: "Are you sure you want to leave your message window? You will lose your unsent message". Click OK to discard the unsent message, or click Cancel to continue drafting the message.

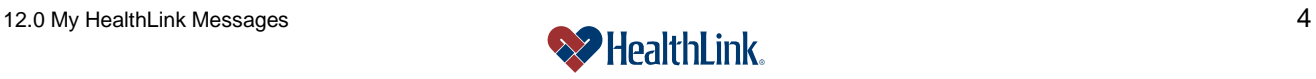